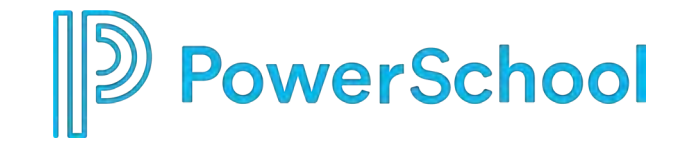

## PowerSchool Special Programs Office Hours: Utilities

#### Tips for Case Management/Transfers

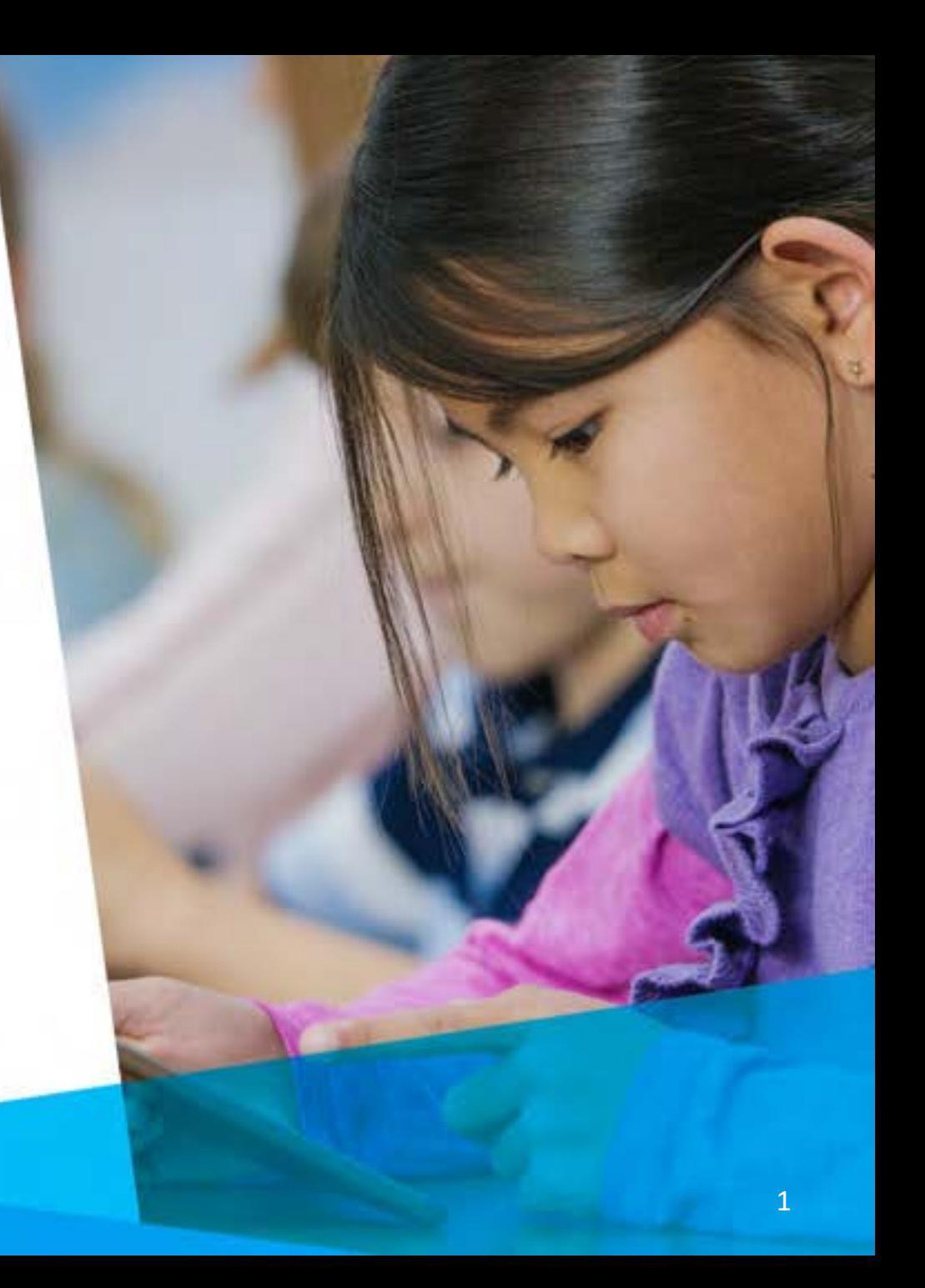

**<Date>**

## In this session we will ….

Take the time to learn/focus on two functions in Utilities:

- Case Management (Post-Migration)
- Transfers (Pre-/Post-Migration)

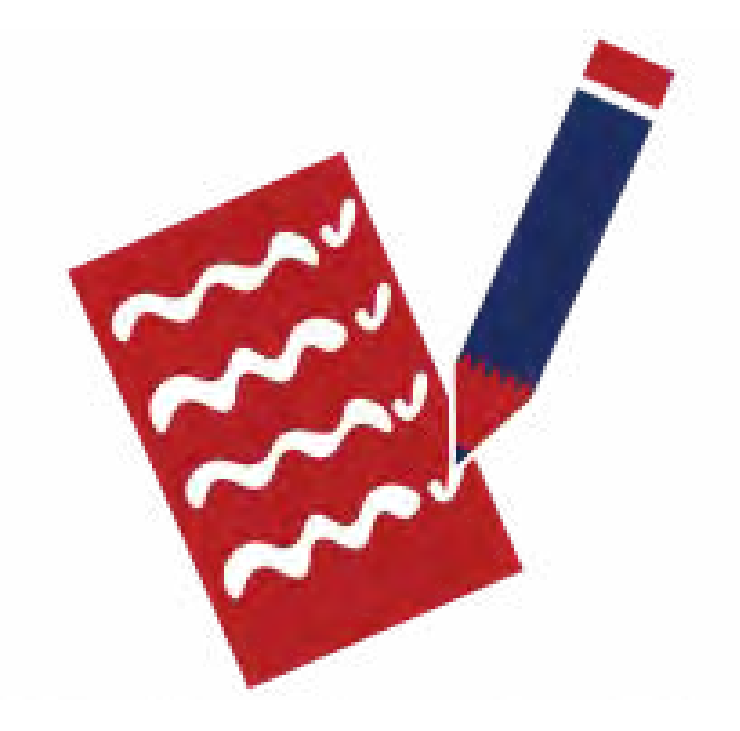

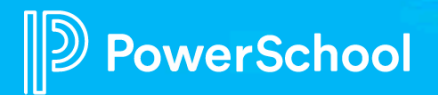

# Zoom Meeting Norms

- Make sure that your audio is on mute during the presentation to limit background noise.
- If you have question that will benefit the entire group please ask. Those specific to your database please keep until we meet with you.
- Monitor your airtime both in the main room and breakout rooms. We have a limited amount of time and are trying to see as many clients as possible.
- Remember the goal of the Office Hours is to complete the tasks for the Topic of the Day and not every item on the audit.

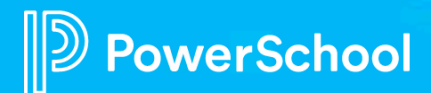

### Administration > Utilities

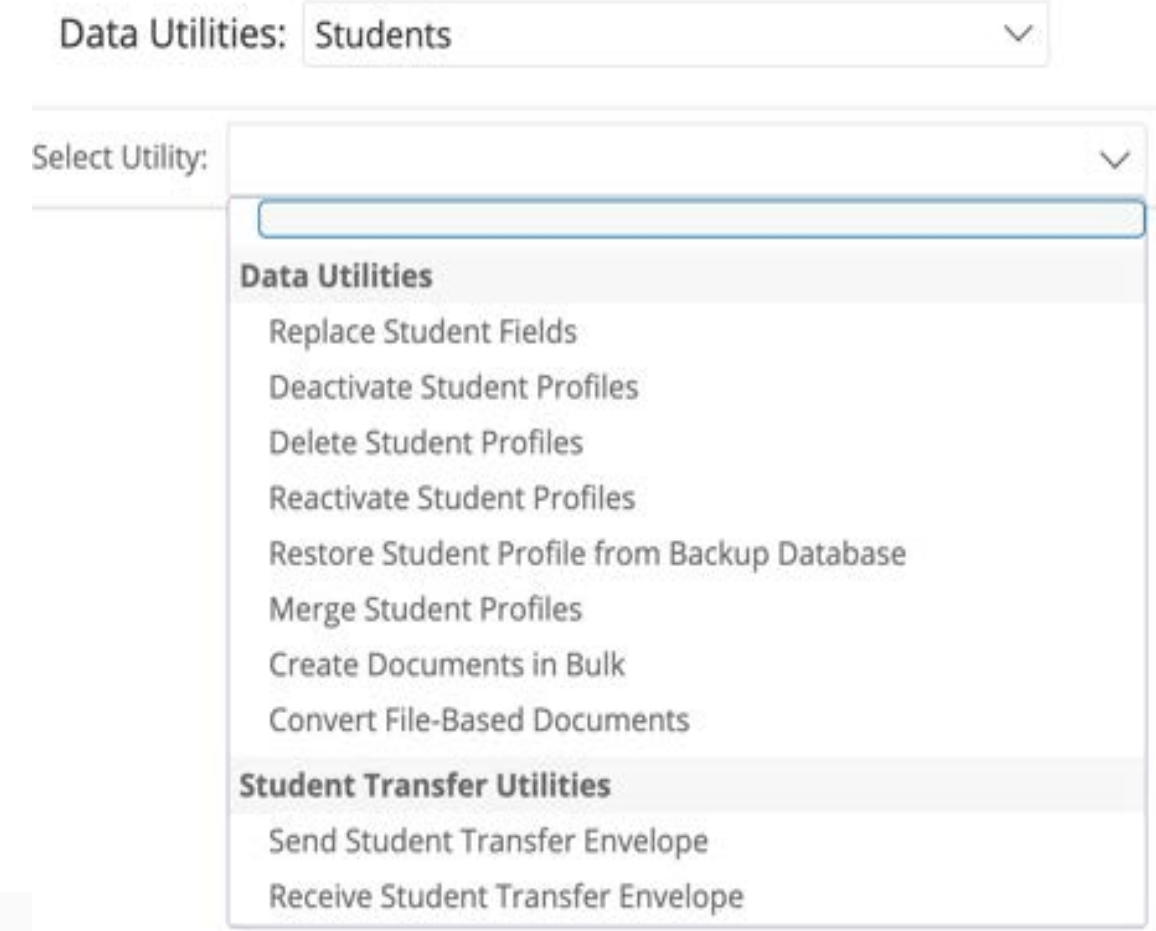

Utilities allows you to:  $\checkmark$  Replace student fields  $\checkmark$  Deactivate student profiles  $\checkmark$  Send student transfer envelopes  $\checkmark$  Receive Student Transfer Envelopes And that's just a few of the functions in Utilities!

#### Administration > Utilities > Replace Student Fields

Let's take a look at managing a caseload by mass assigning a case manager.

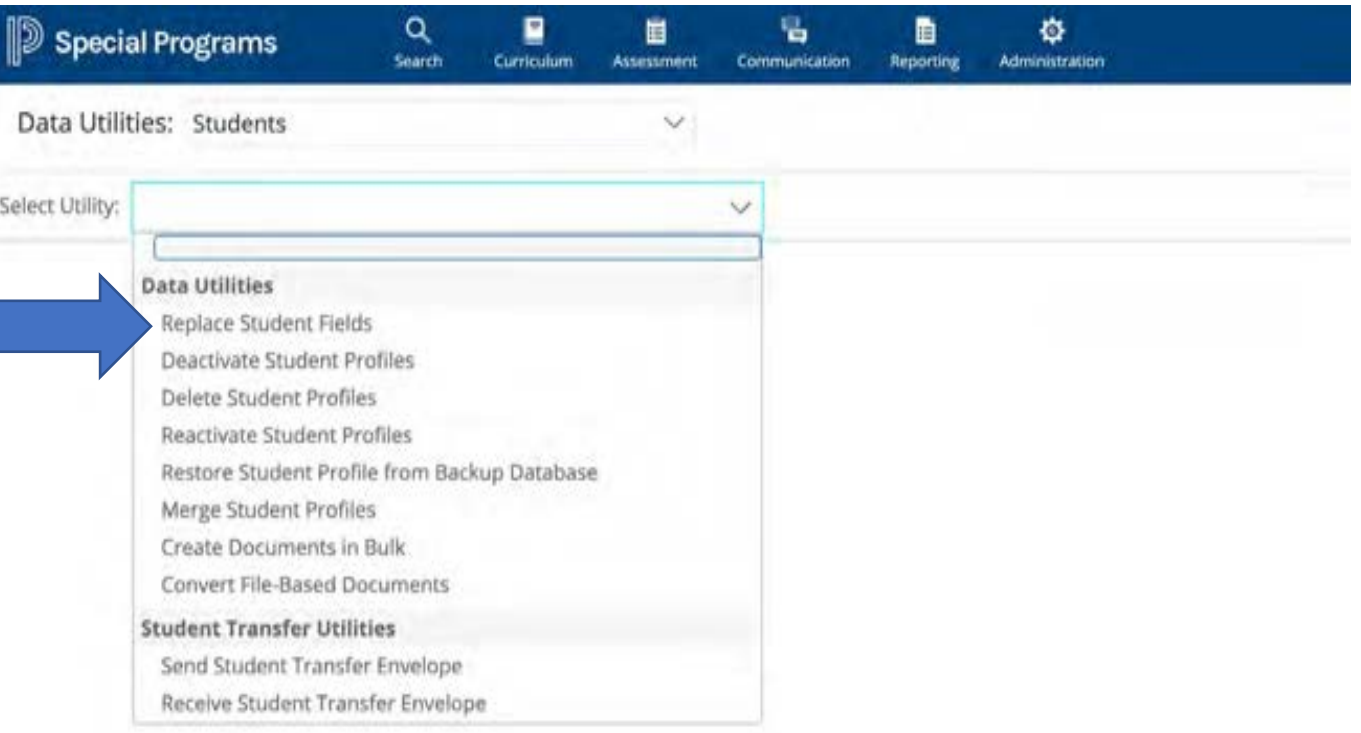

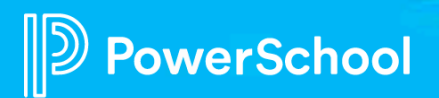

# The Transfer Notification Process in Alabama

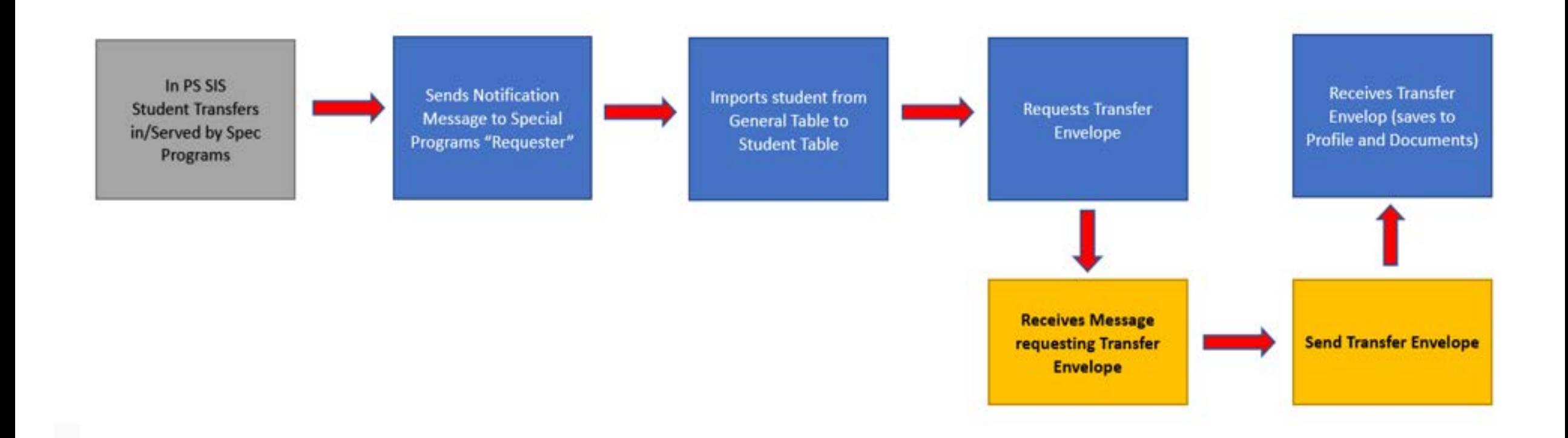

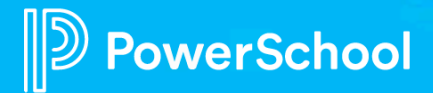

### Administration > Utilities > Transfers

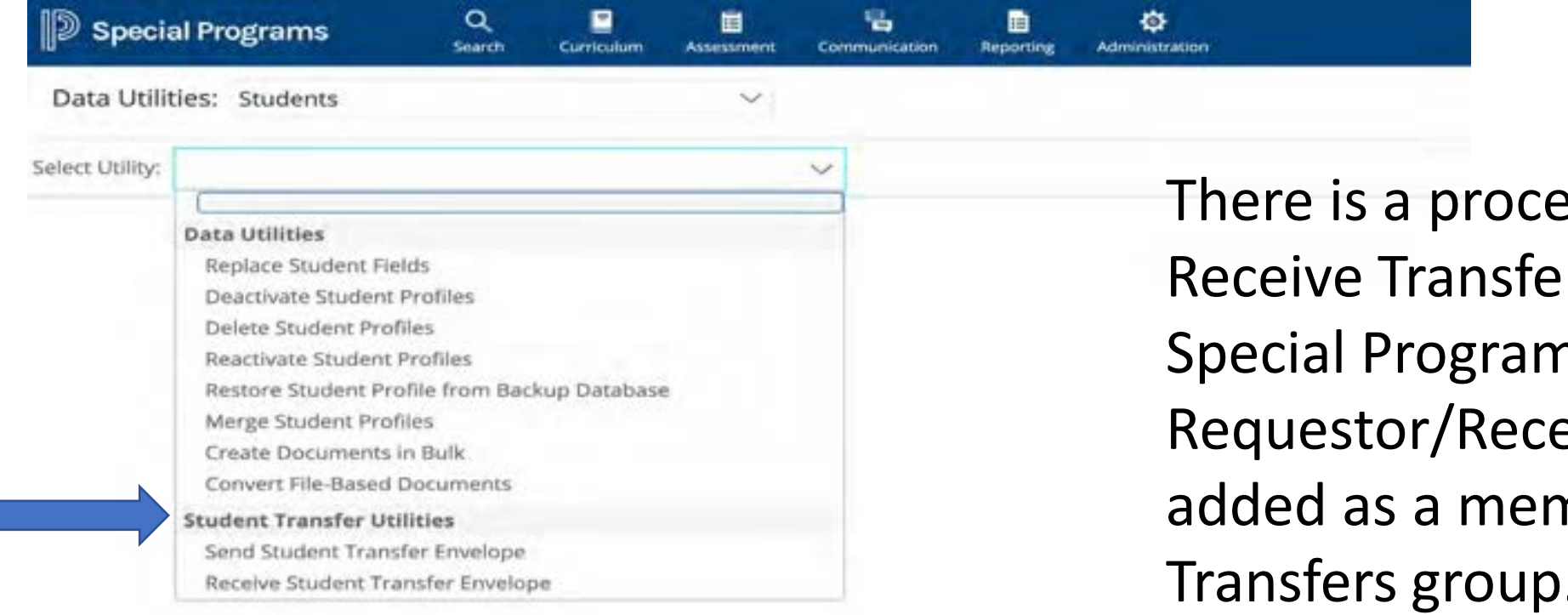

ess to Send and r Packages in ns.  $A$ eiver needs to nber to your Transfers group.

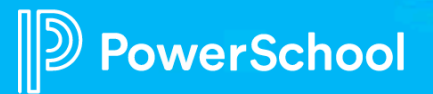

#### Administration > Security

- Select Administration > Security
- Select Transfer Notification Security<br>Group from the Drop-<br>down Menu

**OwerSchool** 

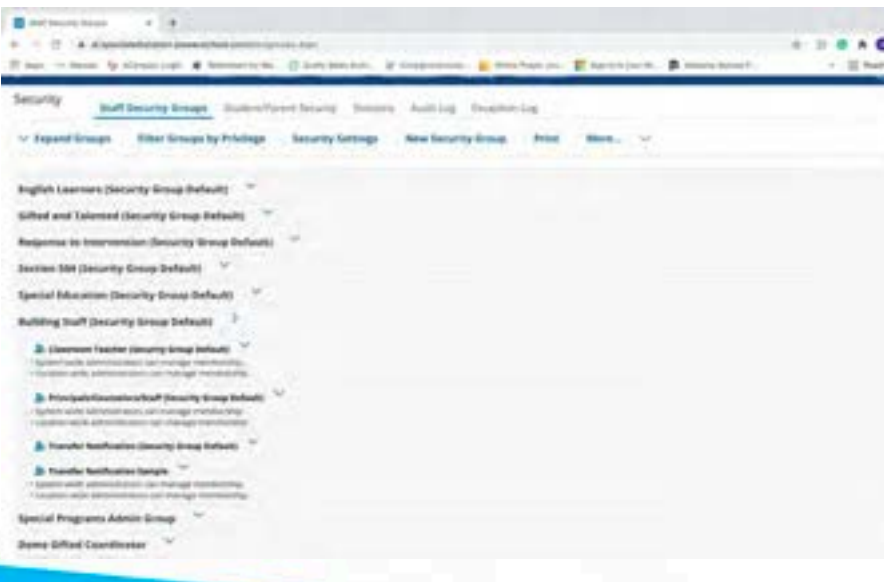

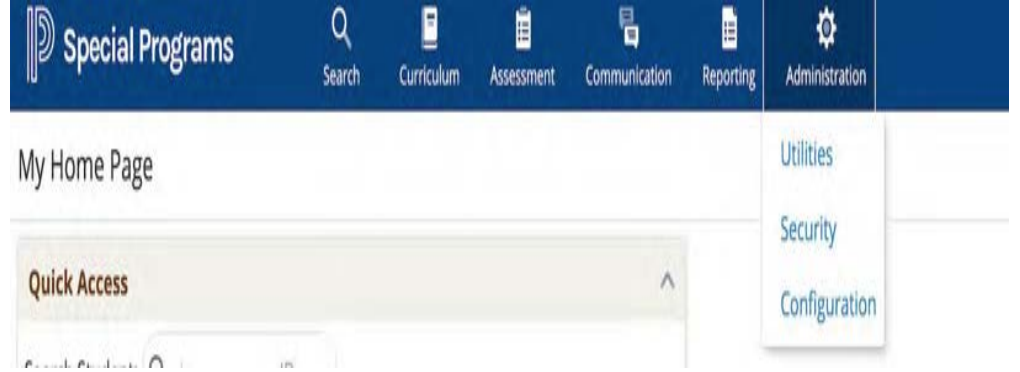

## Select Document Templates

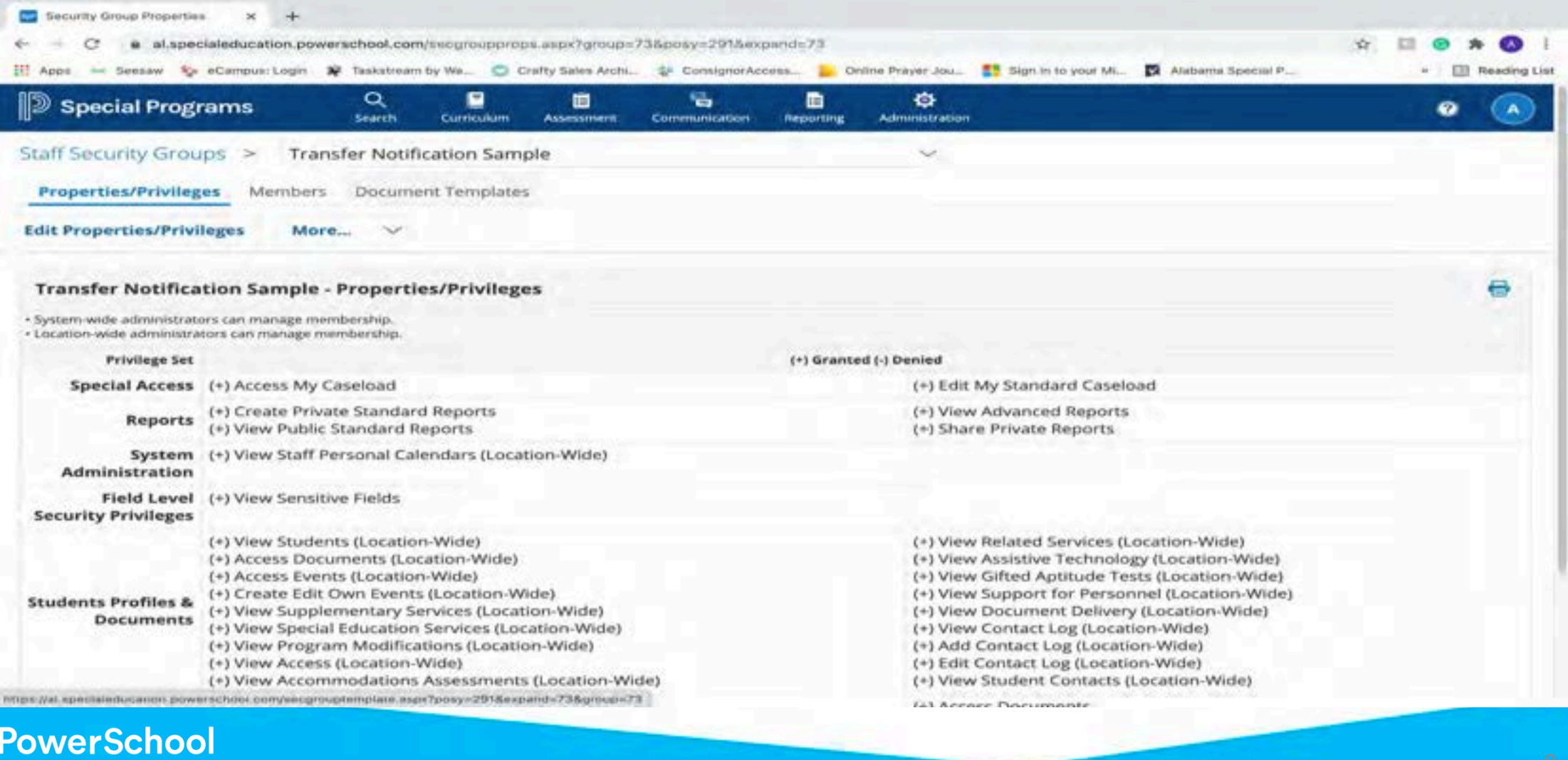

### Add View Only Privileges to Documents

- Click on the Magnifying Glass for the document that you would like<br>to add view only privileges for
- Select Edit > Check the box next to View > Save

owerSchool

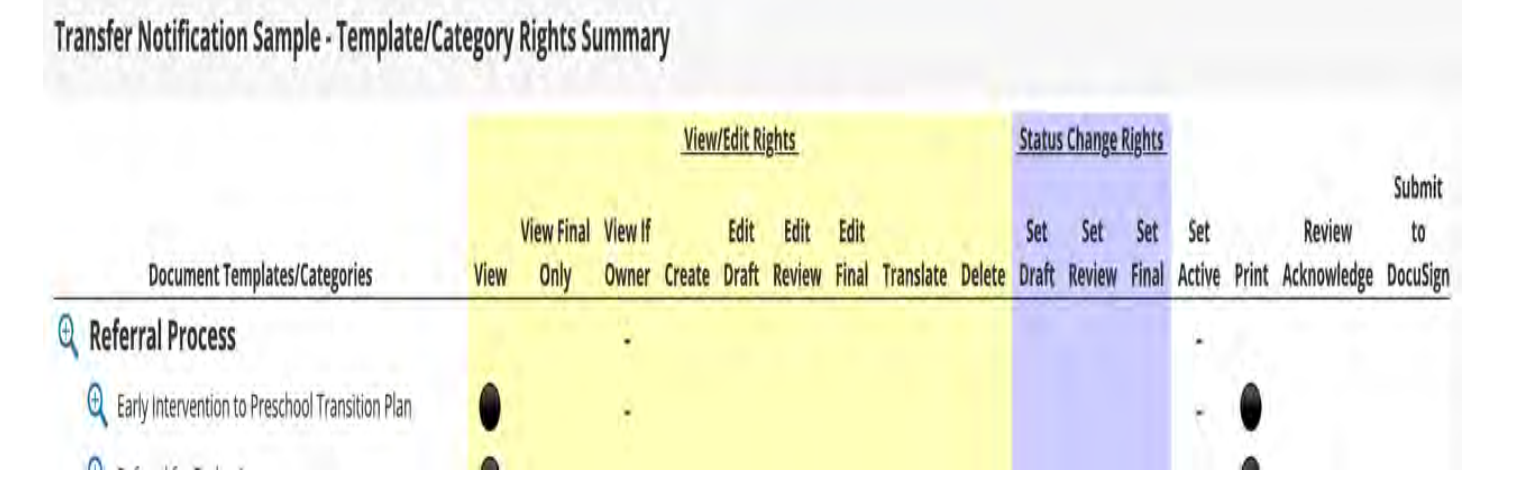

#### \*\*For Transfer Notification Group\*\*\*

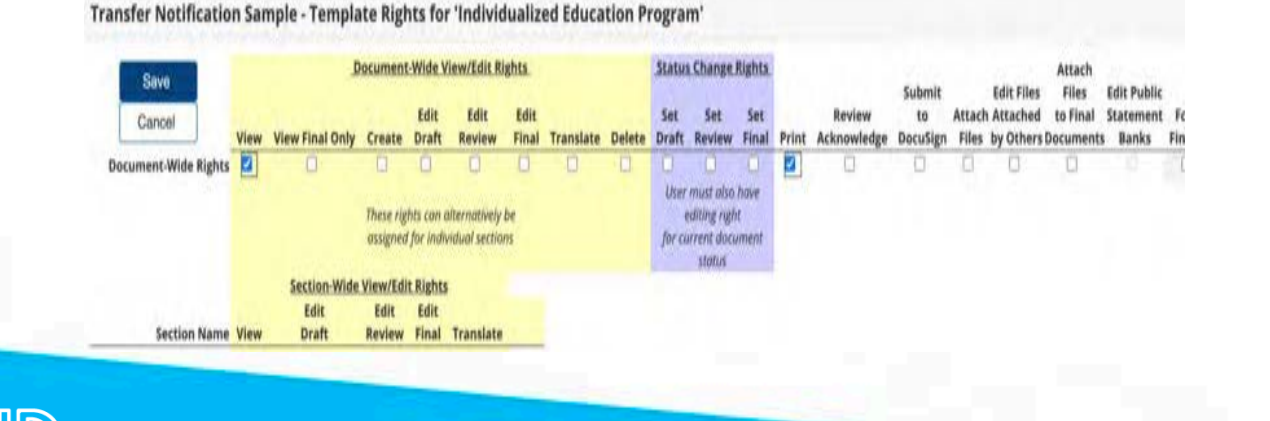

# Adding Members

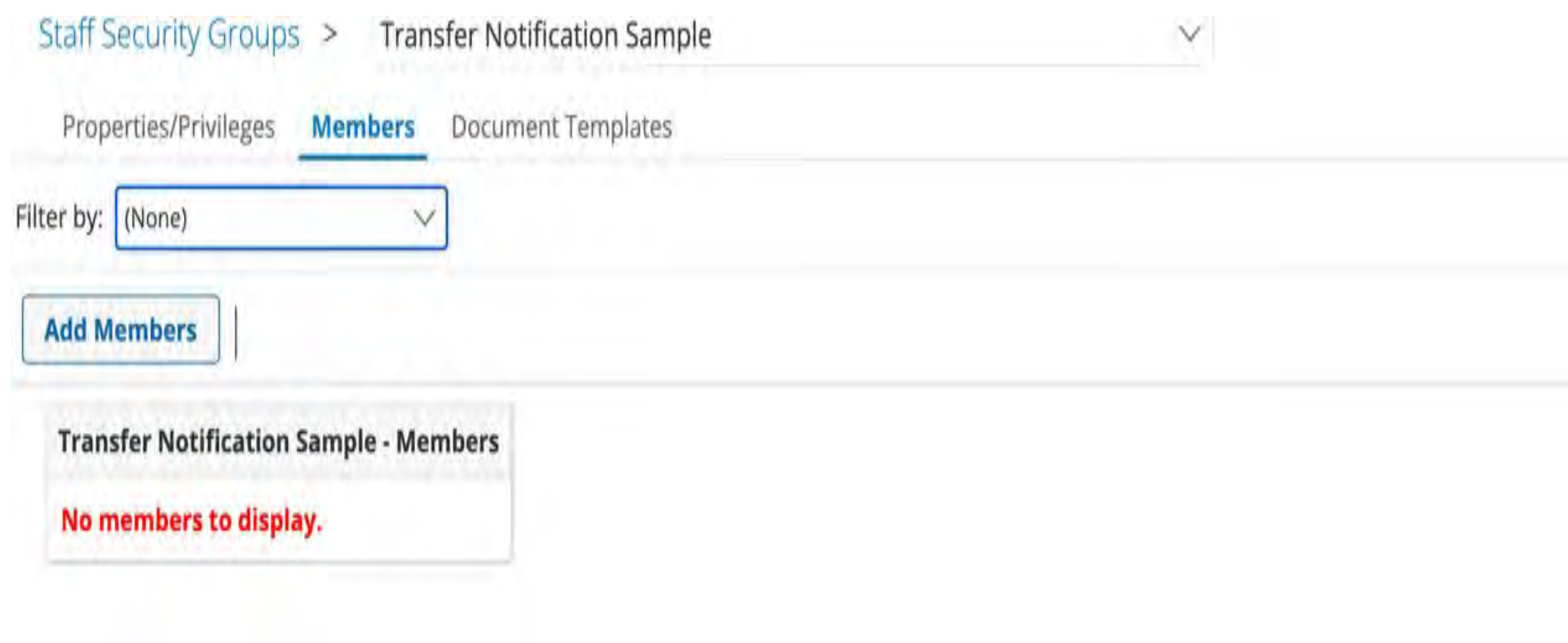

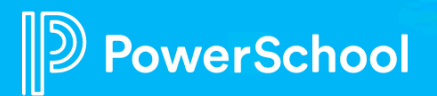

# Adding Members

- Look up faculty that you would like to add to the Transfer Security Group and select them.
- Save the selected Faculty Members.

#### Transfer Notification Sample > Members > Add Members

Quick Search Advanced Search

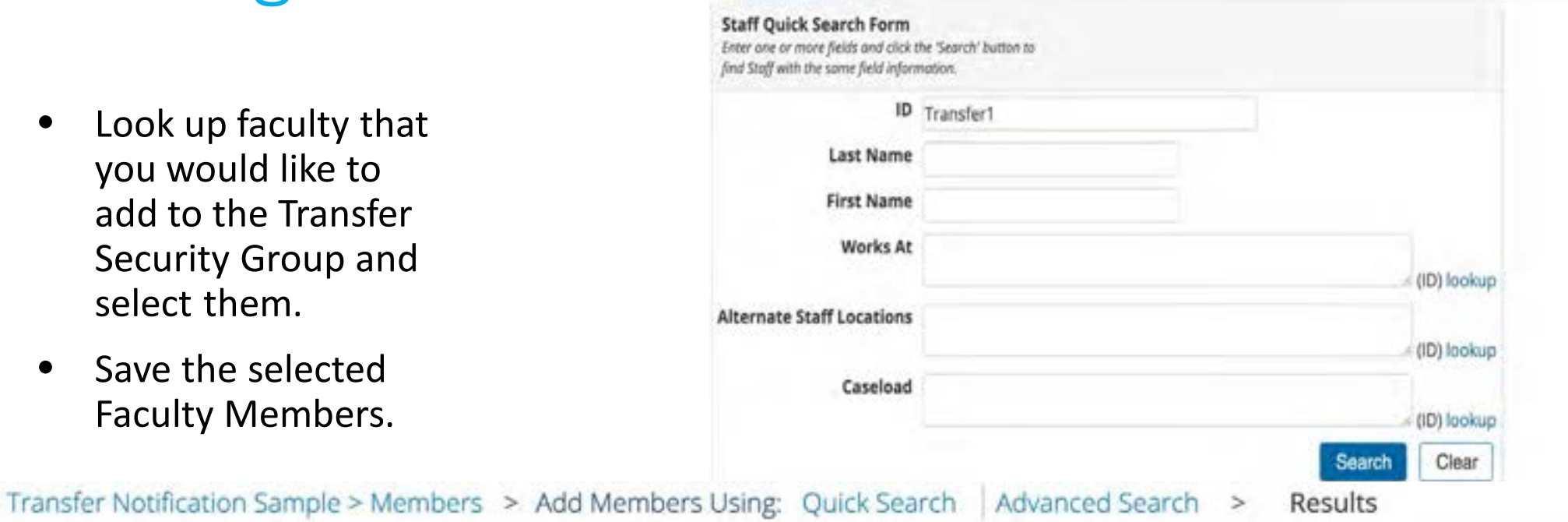

Add Staff Marked Below To 'Transfer Notification Sample'

ID Last Name First Name Works At User Open ID[Admin] User Open ID[Teacher] User SSO ID Prior Staff ID Login (Temp Password) TRANSFER1 Requestor Transfer Activated

Add Staff Marked Above to Transfer Notification Sample

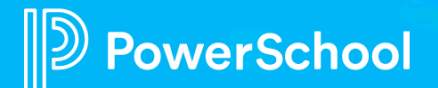

### Critical Pre-Migration Tasks

- Add members to your transfer group
- Modify Document Templates so that they are "VIEW ONLY" for transfer notification group

Risk: if you do not complete the tasks, you will delay migration

Benefit: when you complete tasks on time, you will receive your migration date

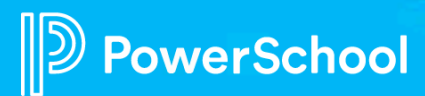

## Administration > Utilities

Resources:

- [Configuration, Basic Settings, Integration Overview](https://powerschool.zoom.us/rec/play/9Diwts8RTVaMBA1xTjvF2JUliugFS_Yy96ZvaZHuG3rHkKXQCEerusxXsAXpcl27Fwdg8DTVBlsLONKj.JD_X1pLk5CalqcnT?startTime=1613749664000&_x_zm_rtaid=gG732w-PSX-tWr6WyUVecw.1619620979512.460bbda0602bf183f32c226e3b038bcf&_x_zm_rhtaid=565)
- [Administrative Utilities Deep Dive](https://powerschool.zoom.us/rec/play/FrdJbNCFU2jGV75hW64dSBngC2d8L3qeqvEjEBHVSgRbknIfJ_HZhia29dfuPoEaPSqMj_0pgxJzTJ5D.KWpw0SXptt-1vRU0?continueMode=true&_x_zm_rtaid=gG732w-PSX-tWr6WyUVecw.1619620979512.460bbda0602bf183f32c226e3b038bcf&_x_zm_rhtaid=565)

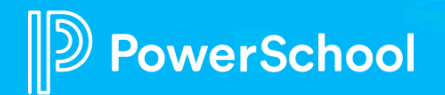

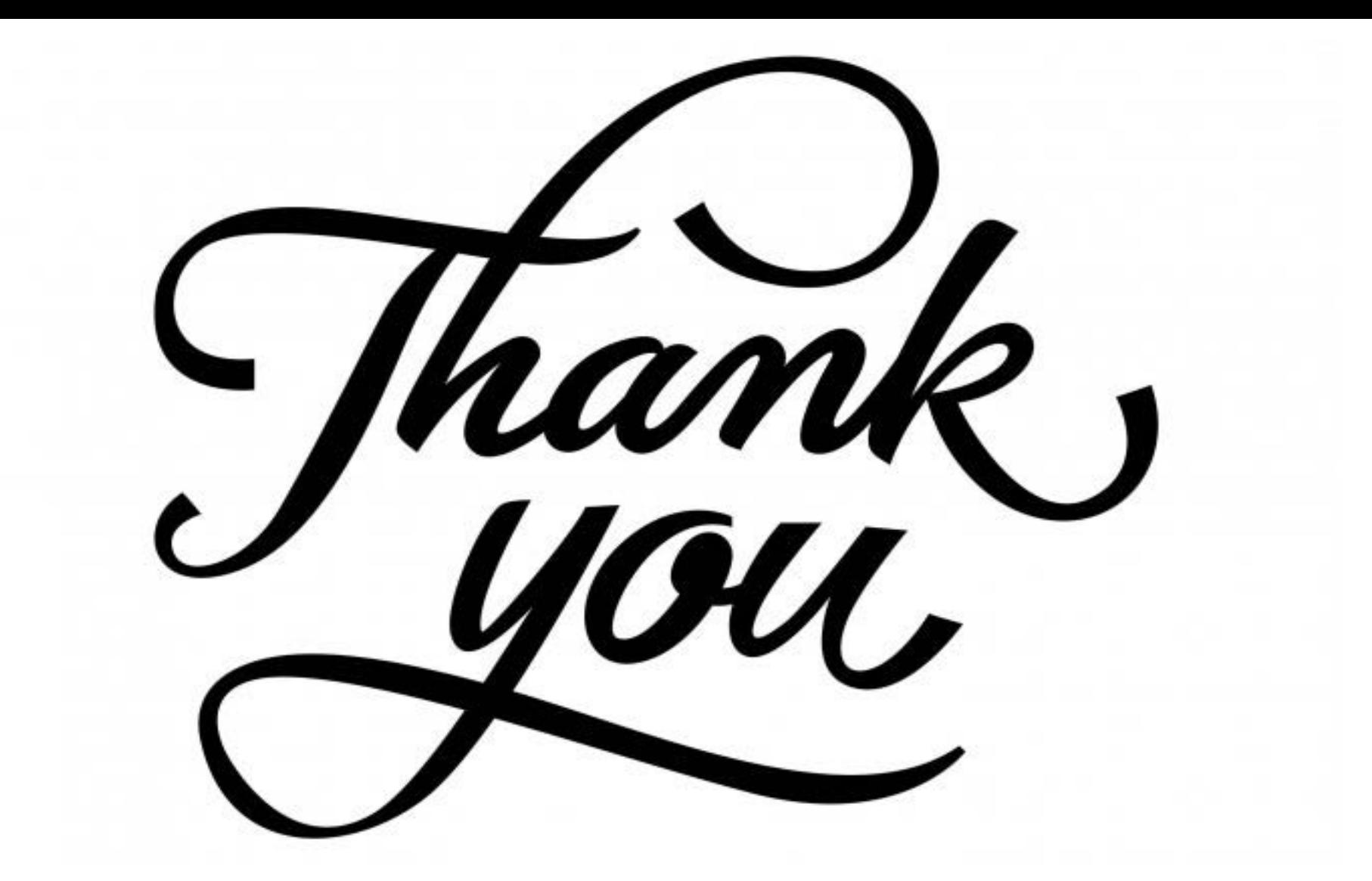

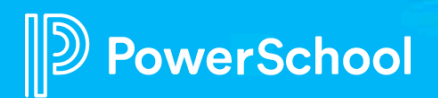